# <span id="page-0-0"></span>**Persistent State Classes and Objects of xUML Services**

## Persistent State Classes

The initial page displays an overview of all persistent state classes and their states, in this example **Purch aseOrder**. As the xUML service was just started, no states have been created yet and **State Count** is 0. This is also why no list of all objects can be retrieved and no primary key search can be started. The corresponding buttons are all disabled.

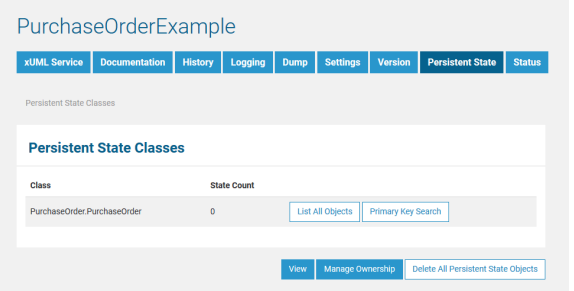

After creating some persistent state objects (in this case purchase orders), the new state count is displayed and the two buttons **List All Objects** and **Primary Key Search** are activated.

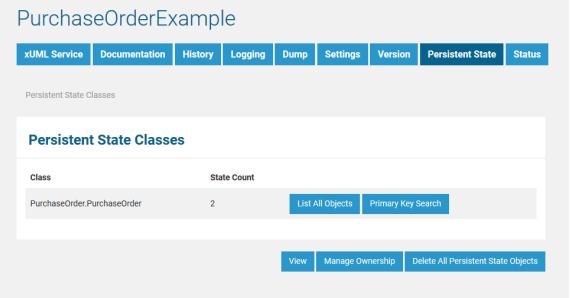

Click **List All Objects** to view a list of all objects (see section [List of All Persistent State Objects\)](#page-1-0). Click **Pr imary Key Search** to search for particular persistent state objects by primary key (see section [Primary](https://doc.scheer-pas.com/display/BRIDGE/Primary+Key+Search+of+Persistent+State+Objects)  [Key Search](https://doc.scheer-pas.com/display/BRIDGE/Primary+Key+Search+of+Persistent+State+Objects)).

#### <span id="page-0-1"></span>Managing Persistent State Ownership

In [Load Balancing](https://doc.scheer-pas.com/display/BRIDGE/Load+Balancing) context, when e.g. running multiple Bridges, you can setup persistent state services to share persistent state objects. The persistent state objects are distinguished by an owner and owner id reflecting the actual service that owns these objects.

Prerequisite is that these services share the same persistent state database, see [Load Balanced](https://doc.scheer-pas.com/display/BRIDGE/Load+Balancing)  [Persistent State](https://doc.scheer-pas.com/display/BRIDGE/Load+Balancing) for more details.

For more information on the persistent state ownership concept refer to [Persistent State Ownership](https://doc.scheer-pas.com/display/BRIDGE/Persistent+State+Ownership).

### <span id="page-0-2"></span>Deleting All Persistent State Objects

Deletion of all persistent state objects is not possible as long as the xUML service is still running. Only users of a group having **ADMIN** rights may delete all persistent state objects.

While looking at these screens, the state engine in the background continues to process the objects. Therefore, it can happen that an object or an event does no longer exist when you click on a link. In this case, the Bridge will display an error message.

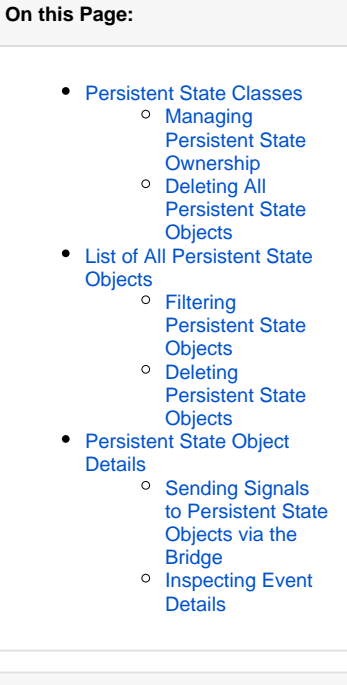

**Related Pages:**

- **[Persistent State Ownership](https://doc.scheer-pas.com/display/BRIDGE/Persistent+State+Ownership)**
- Persistent States and
	- **[Signals](https://doc.scheer-pas.com/display/BRIDGE/Persistent+States+and+Signals)**

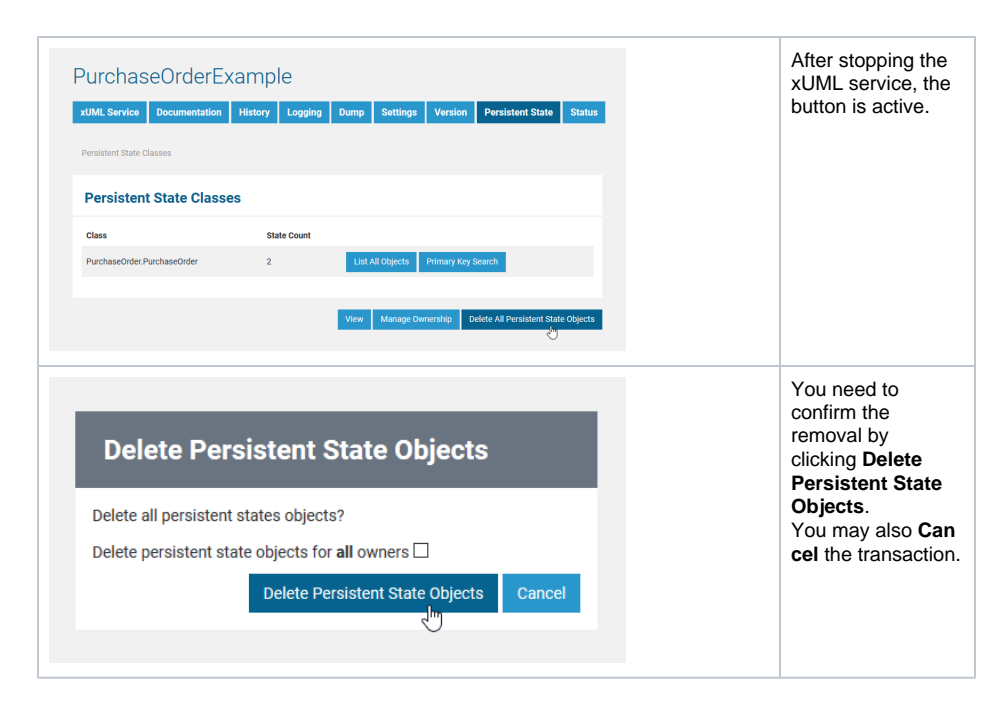

Checkbox **Delete persistent state objects for all owners** enables you to delete all persistent state objects of the current service - even those that belong to other owners. That includes objects created by **o ther** xUML services as the one you just stopped.

Handle this option very carefully. The Bridge will **not** check whether these other xUML services are stopped and just delete all objects.

## <span id="page-1-0"></span>List of All Persistent State Objects

After creating some objects of the persistent state class (e.g. purchase orders), all objects can be listed.

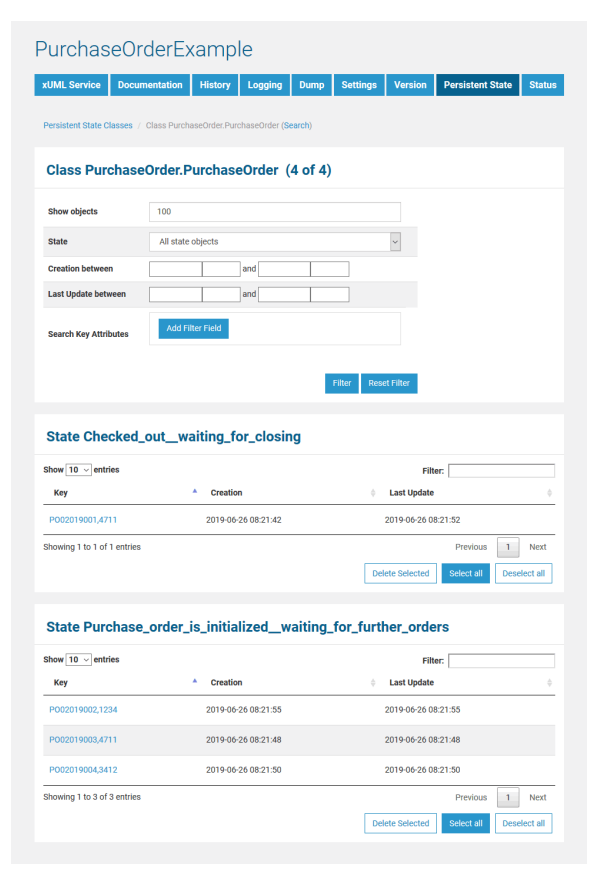

The page is divided into two parts, a **filtering** part and, below that, a **list** part. The list part contains separate lists for each state. Click one of the little arrows in the table header of a list to sort the table by the selected column. You can specify the count of rows to be displayed on a page for each table (**Show n entries**). Click **Previous** or **Next** to toggle between pages.

In the persistent state object list, the names of all persistent state elements are displayed in normalized UML. Normalized means, all white spaces are replaced by underscores ('\_'). All current persistent state objects of this service are listed, grouped by state and ordered by creation timestamp (latest first). For each persistent state object, you can see primary key, creation date/time and date/time of the last update.

The name of the final state will never be seen because by entering the final state the object ceases to exist. However, while destroying the object, the state machine is in the state **--8<--**. Think of **--8<-** as an internal state name for the final state. So every object will reach this state before it gets deleted from the database. The state name **--8<--** is cryptic by design to prevent a clash with other state names. If the state engine has a low load, you will perhaps never see objects in this state. If the state engine is very busy, you can see a lot of such objects, but this is no problem.

At the top of the screen in the title of the filtering parts, you will find links to go back to the **Persistent State Classes** overview (initial screen) and to access the additional primary key **Search**.

### <span id="page-2-0"></span>Filtering Persistent State Objects

This list may contain a large amount of data and thus can be filtered in the upper part of the page.

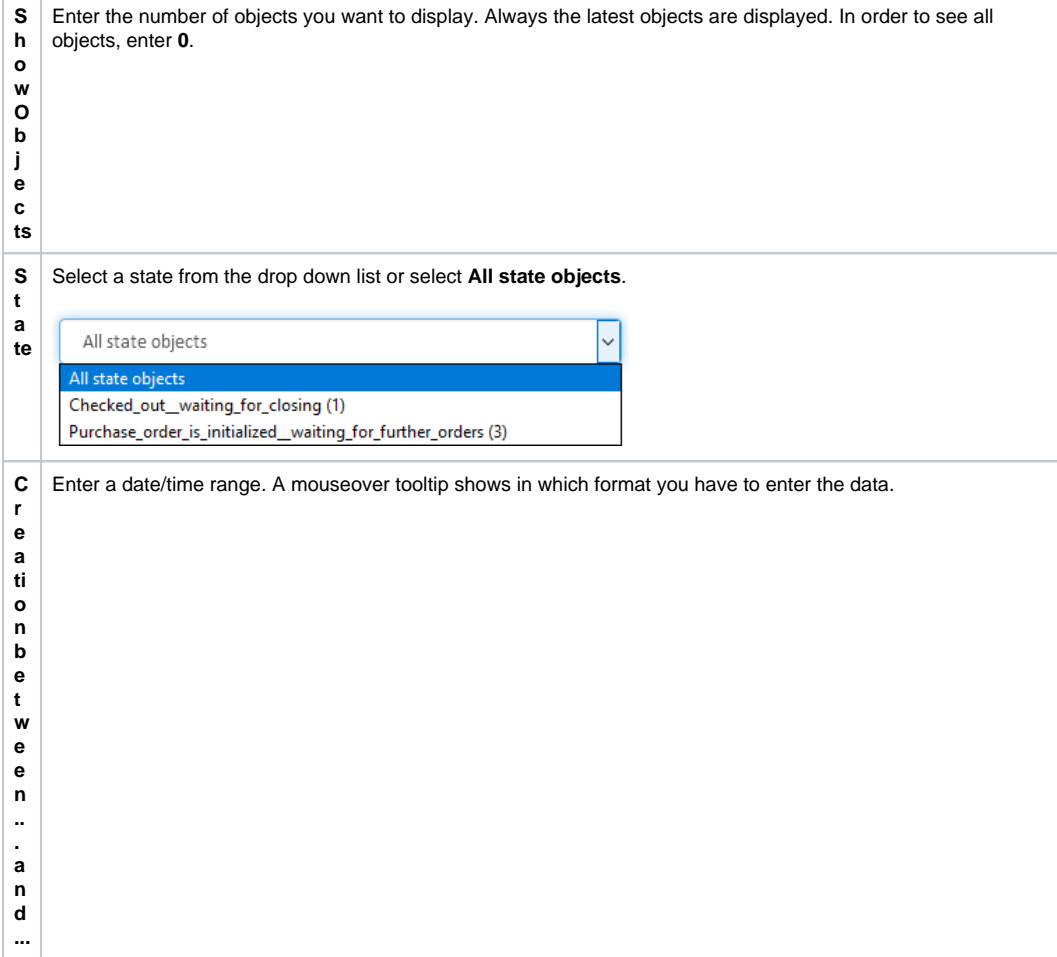

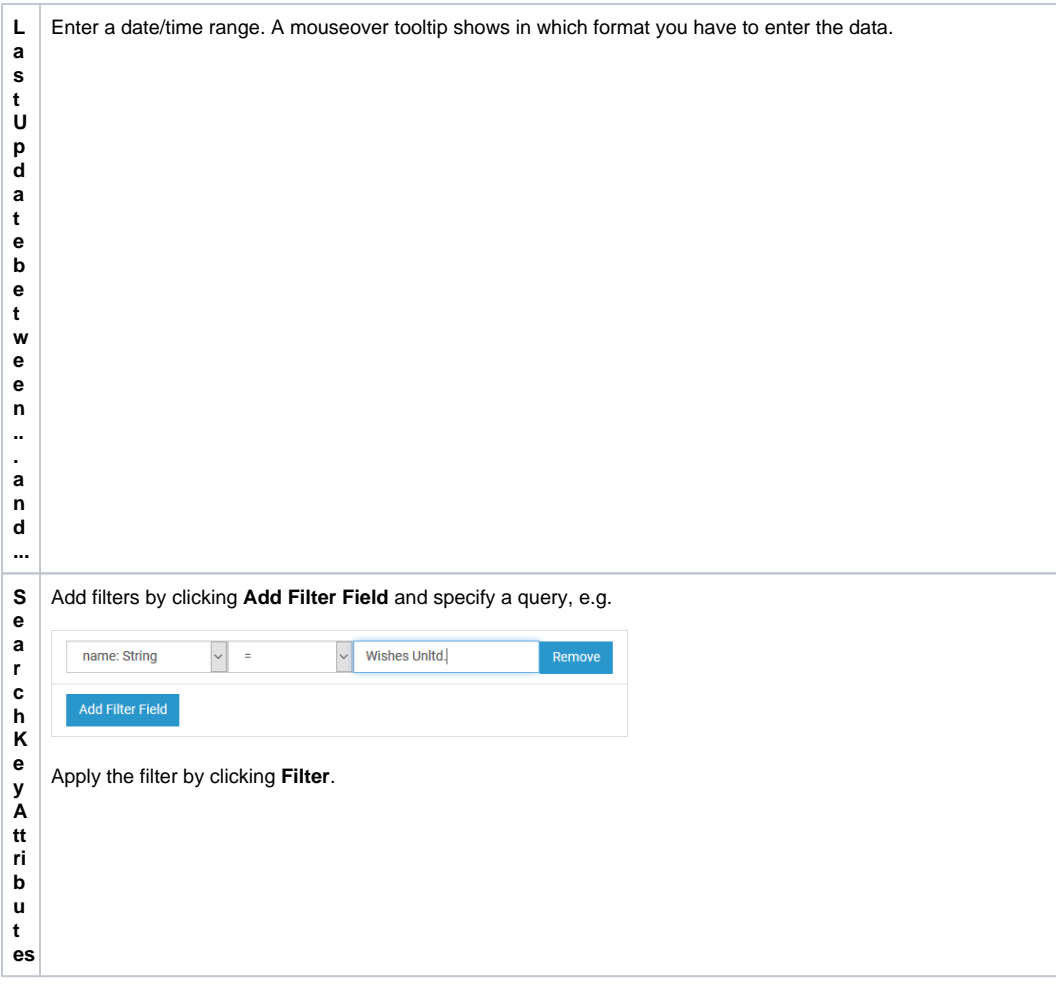

Click **Filter** to update the screen or **Reset Filter** to remove all entered data.

All persistent state information can also be viewed, if the service is stopped. This is helpful in case of debugging a service. But, in this case, browsing the persistent state details may be slower, as for each request the xUML Runtime is started to collect the information and stopped afterwards. The persistent state objects will **not** be changed in this case!

#### <span id="page-3-0"></span>Deleting Persistent State Objects

Single persistent state objects can be deleted by selecting the line of the persistent state object with a mouse click (see marked lines in the screenshot below) and then clicking **Delete Selected**. To select multiple persistent state objects, hold down the **Shift** key (for a range of objects) or the **Ctrl** key (for picking distinct objects) or click **Select all** (to select all objects).

Make sure to not click the key of the persistent state object. It is a link that will open the object's details.

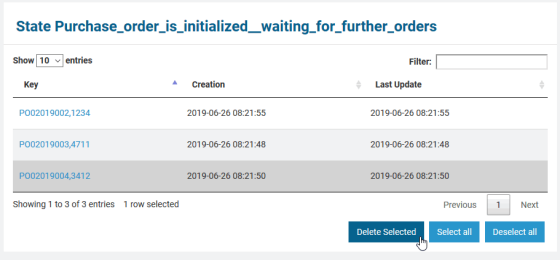

<span id="page-3-1"></span>Only users with **ADMIN** rights or who are member of the group which owns the xUML service are allowed to delete persistent state objects.

# Persistent State Object Details

In the persistent state object list, for each persistent state object you can see primary key, creation date /time and date/time of the last update. When clicking on the primary key, more details can be viewed.

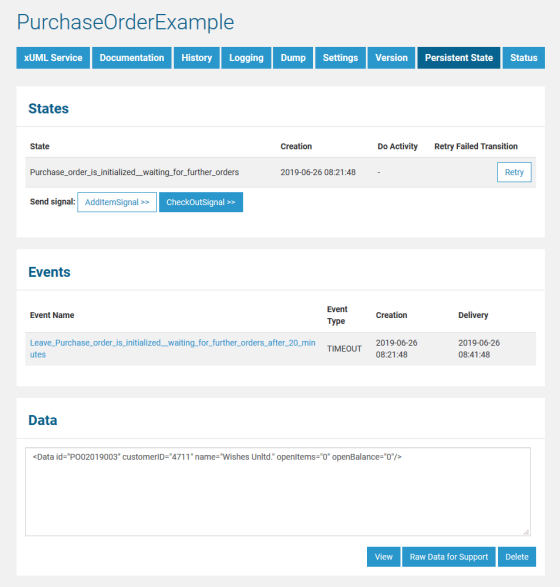

#### The following information is displayed:

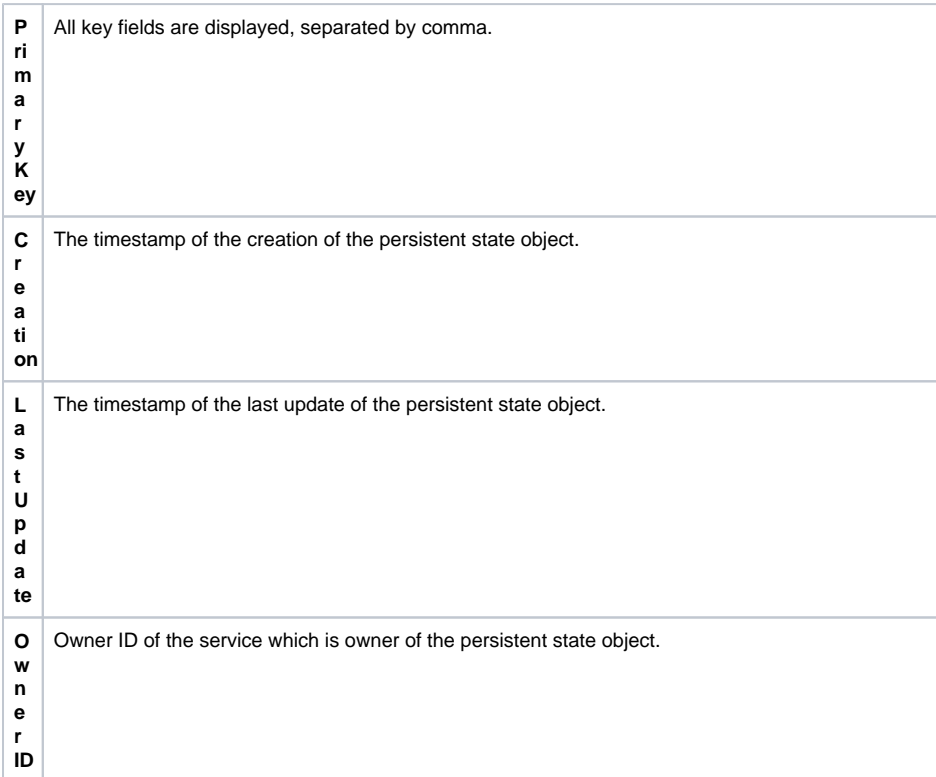

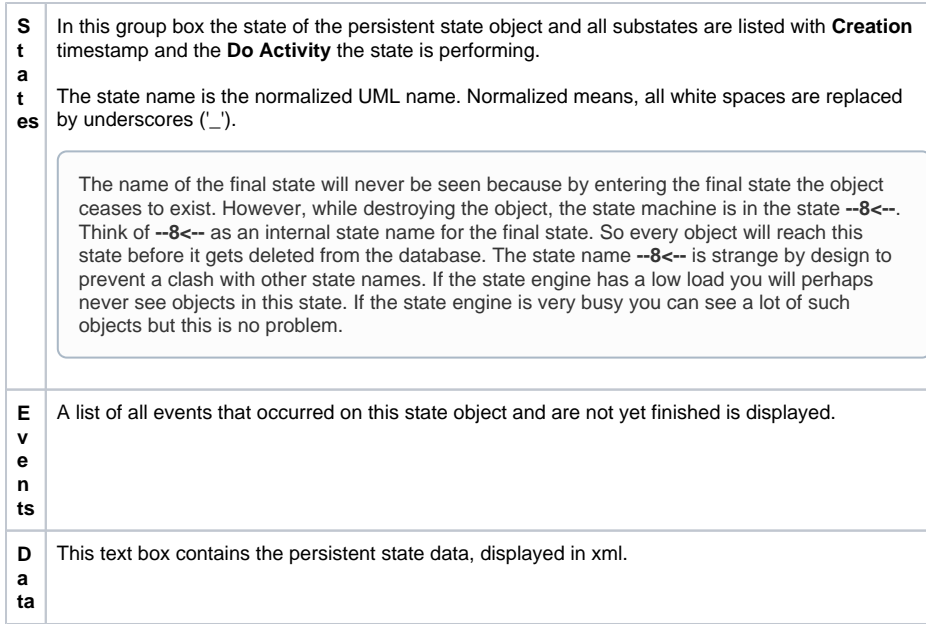

Click **View** to update the screen.

Click **Raw Data for Support** to download an XML file containing the persistent state object information for support purposes.

Click **Delete** to delete the persistent state object. Only users with **ADMIN** rights or who are member of the group which owns the xUML service are allowed to delete persistent state objects.

#### <span id="page-5-0"></span>Sending Signals to Persistent State Objects via the Bridge

In the **States** section, you can find several buttons: one labeled **Retry** and one for each signal that can be send to the displayed persistent state object.

- Use **Retry** to resend the last signal to the persistent state object, if that last transition has failed.
- Click on one of the other buttons to send the indicated signal.

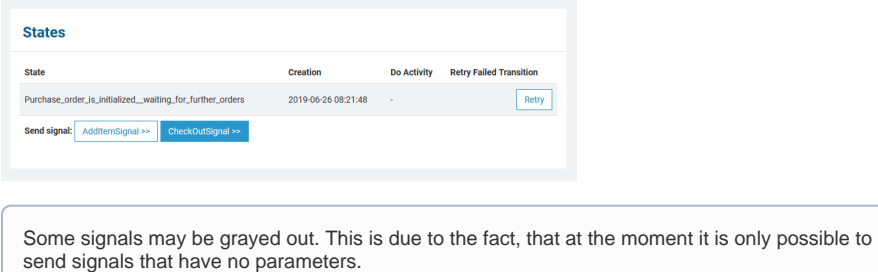

Sending signals via the Bridge web interface can be useful

- during development, if you want to test a persistent state service
- when the service is running in production, to release a persistent state object that got stalled in a state

### <span id="page-5-1"></span>Inspecting Event Details

In the persistent state object list, for each persistent state object you can see primary key, creation date /time and date/time of the last update. When clicking on the primary key, more details can be viewed.

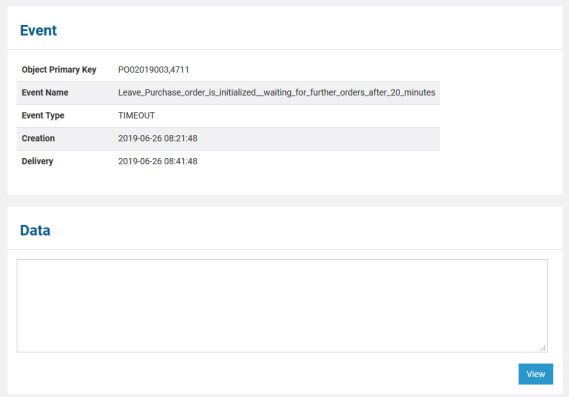

#### The following information is displayed:

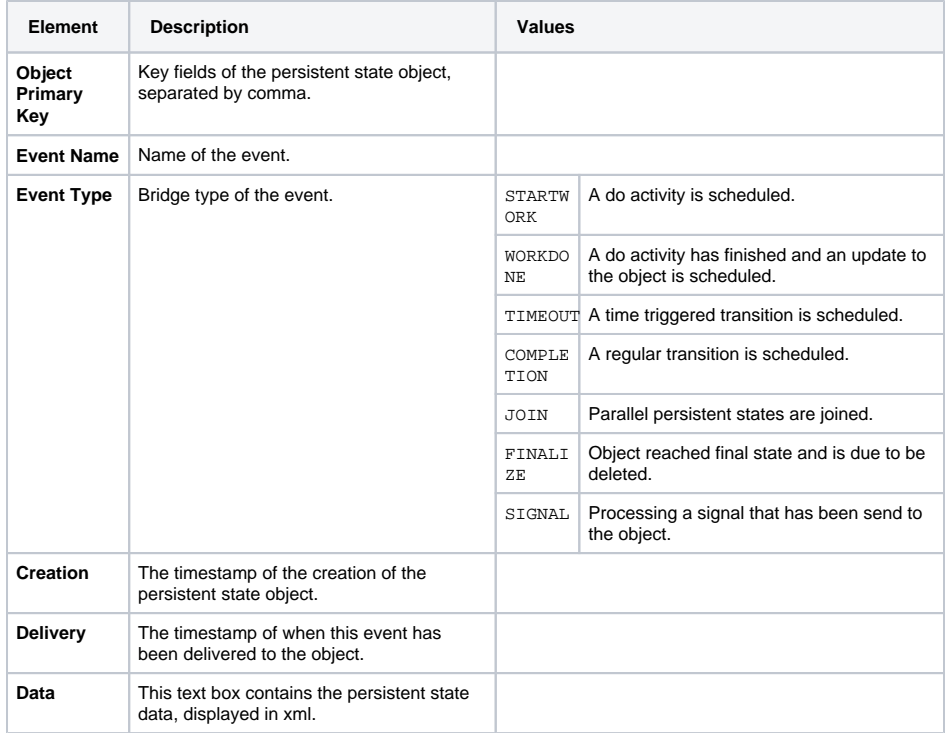

Click **View** to update the screen.